# TeleWell TW-VoIP-S2

VoIP-sovitin

Ohjekirja

Copyright TeleWell Oy

# **SISÄLTÖ**

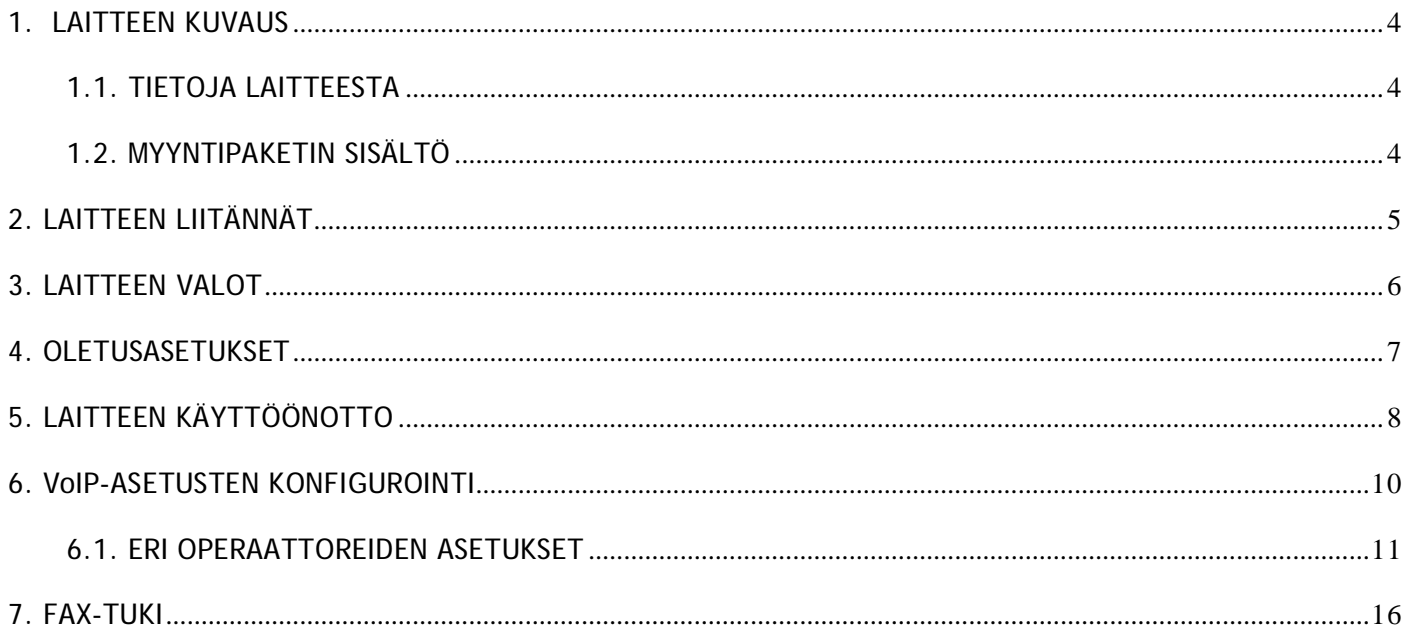

# **1. LAITTEEN KUVAUS**

TeleWell TW-VoIP-S2 –sovitin mahdollistaa VoIP-puhelut Internetin välityksellä. VoIP-sovittimen lisäksi tarvitaan ADSL-modeemi, Internet-liittymä, analoginen puhelin sekä palveluntarjoajalta VoIP-sopimus. Laitteessa on kaksi puhelinporttia. Laitteella voidaan samanaikaisesti käyttää kahta eri palveluntarjoajan VoIP-tiliä (samaa tiliä ei voi käyttää molemmissa porteissa) eli käytössä voi olla samanaikaisesti kaksi eri puhelinnumeroa. VoIP saadaan käyttöön tekemällä tarvittavat asetukset laitteen hallintaohjelmaan.

# **1.1. TIETOJA LAITTEESTA**

# 1.1.1. Liitännät

- 1 WAN-portti
- 1 LAN-portti
- 2 Puhelinporttia analogiselle puhelimelle
- 1.1.2. Muut tarvittavat laitteet ja palvelut
	- ADSL-modeemi
	- Analoginen puhelin (kaksi puhelinta, jos halutaan käyttää molempia puhelinportteja)
	- toimiva Internet-liittymä
	- VoIP-sopimus palveluntarjoajalta (kaksi sopimusta, jos halutaan käyttää molempia portteja)
- 1.1.3. Ominaisuuksia
	- SIP v1 (RFC2543), SIP v2 (RFC3261)
	- NAT, DHCP server
	- Kiinteä IP, DHCP, PPPoE
	- Puhelinluettelo
	- Saapuvan numeron näyttö
	- Soitonsiirto
	- Hallinta www-selaimella
	- T.38 fax-tuki
	- Valmiina usean eri palveluntarjoajan asetukset pikavalinnassa

# **1.2. MYYNTIPAKETIN SISÄLTÖ**

- TeleWell TW-VoIP-S2-sovitin
- Virtalähde 12 V 0.6 A
- RJ45-Ethernet-kaapeli
- RJ11-puhelinjohto
- Pikaohje suomi/englanti
- CD, jossa laajempi englanninkielinen ohjekirja

# **2. LAITTEEN LIITÄNNÄT**

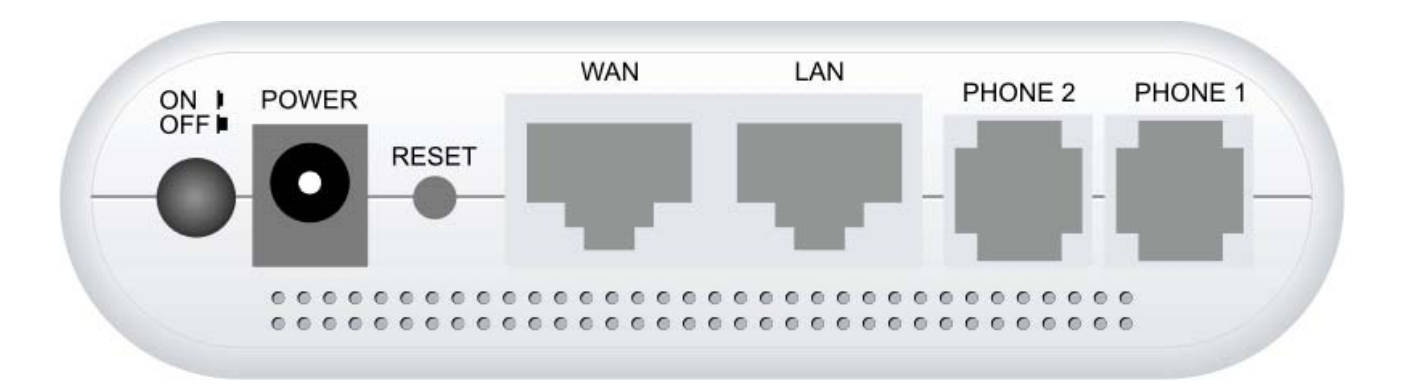

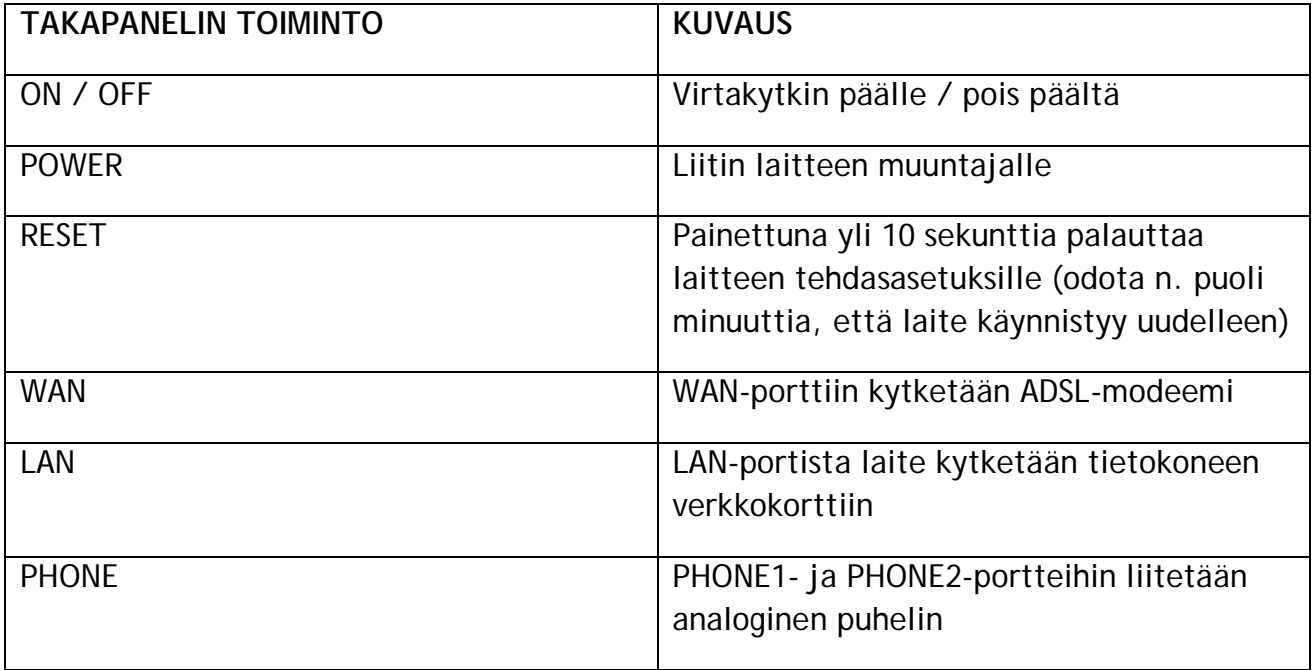

# **3. LAITTEEN VALOT**

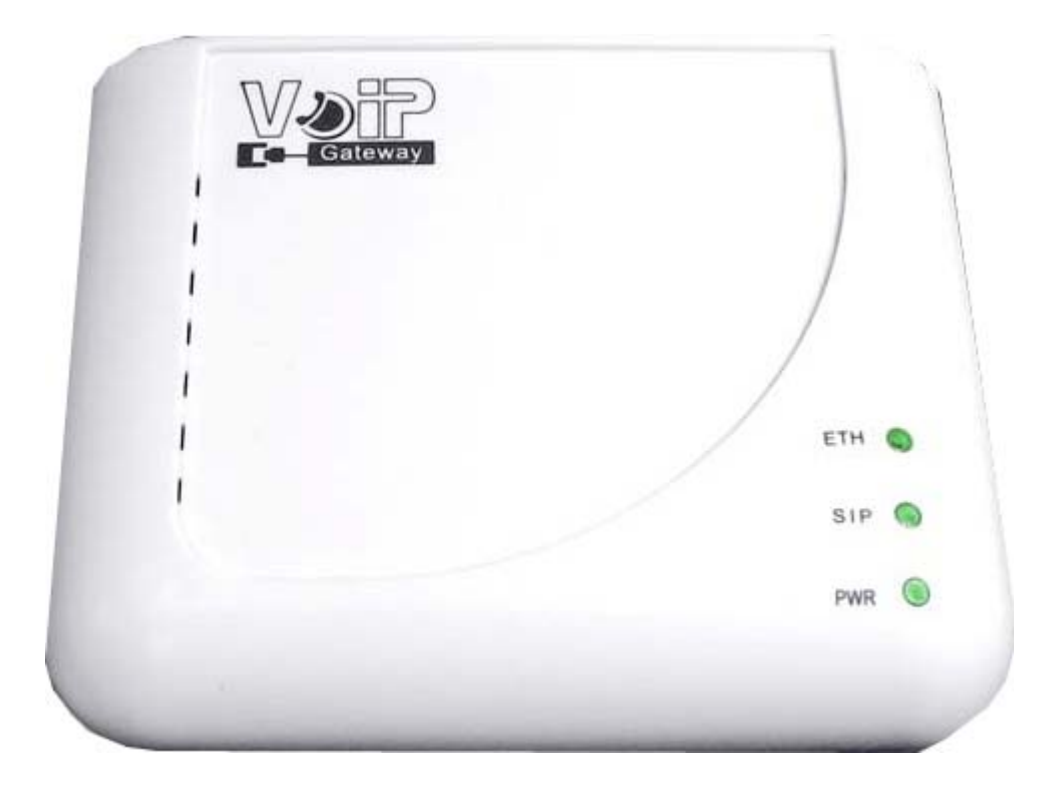

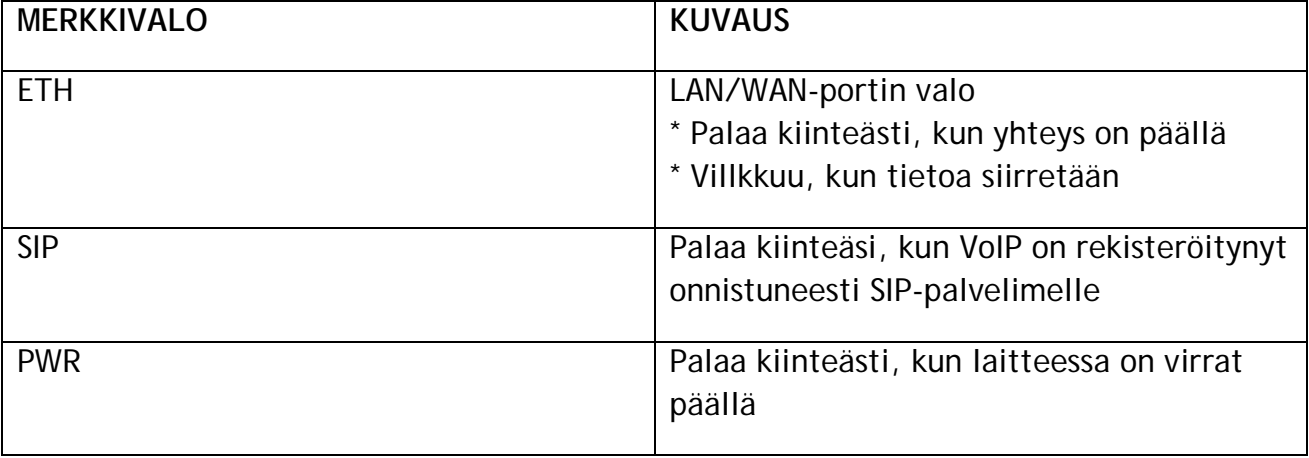

# **4. OLETUSASETUKSET**

### **4.1. TIETOKONEEN ASETUKSET**

- Tietokoneen verkkokortin IP-osoitetteiden haku tulee olla automaatilla
- Tiedon voi tarkistaa Windowsissa kohdasta käynnistä / ohjauspaneeli / verkkoyhteydet / lähiverkkoyhteys / klikataan hiiren oikealla -> ominaisuudet / Internet Protokolla (TCP/IP) -> ominaisuudet / Rasti pitää olla kohdassa "hae IP-tiedot automaattisesti" ("Obtain an IP address automatically")

![](_page_6_Picture_75.jpeg)

#### **4.2. ADSL-MODEEMIN ASETUKSET**

• VoIP-sovittimelle pitää tulla IP-osoite suoraan operaattorilta eli ADSL-modeemin, jonka perässä VoIP-sovitin on, pitää olla sillatussa tilassa (tai ainakin sen Ethernet-portin, jossa VoIP-sovitin on kiinni).

#### **4.3. VoIP-SOVITTIMEN OLETUSASETUKSET**

- Laitteen hallinta-IP-osoite: 10.0.0.2
- Käyttäjätunnus: admin
- Salasana: admin

# **5. LAITTEEN KÄYTTÖÖNOTTO**

- 1. Kytketään ADSL-modeemi, esim. TW-EA501, laitteen omien ohjeiden mukaisesti toimintaan ja testataan, että Internet toimii
- 2. Kytketään ADSL-modeemin Ethernet-portista (sillatussa tilassa olevasta portista, IPosoitteen pitää tulla TW-VoIP-S2-laitteelle suoraan operaattorilta), Ethernet-kaapeli TW-VoIP-S2-sovittimen WAN-porttiin
- 3. Kytketään VoIP-sovittimen LAN-portista Ethernet-kaapeli tietokoneen verkkokorttiin (VoIP-sovittimen ja tietokoneen välistä yhteyttä tarvitaan ainoastaan niin kauan, että oikeat asetukset on konfiguroitu laitteelle)
- 4. Kytketään analoginen puhelin Phone1-porttiin (ja Phone2-porttiin, jos käytetään kahta tiliä)
- 5. Kytketään laitteen oma virtalähde (12 V 0.6 A) Power-liittimeen
- 6. Laitetaan virta päälle On/Off-kytkimestä
- 7. Tarkistetaan, että tietokoneen verkkokortin IP-osoite on automaatilla (kts. edellinen sivu)
- 8. Odotetaan, että laite käynnistyy (ETH- ja PWR-valot jäävät palamaan) ja että tietokoneen verkkokortille tulee laitteen jakama IP-osoite
- 9. Avataan www-selain ja kirjaudutaan laitteen hallintaohjelmaan: kirjoitetaan osoiteriville laitteen hallinta-IP-osoite 10.0.0.2 (käyttäjätunnus admin, salasana admin)
- 10.Tarkistetaan kohdasta Status / Network Status, että laite on saanut IP-osoitteen operaattorilta
- 11.Konfiguroidaan VoIP-palveluntarjoajan käyttäjätiedot (kts. ohjeistus kohdassa 6. VoIP-asetusten konfigurointi)
- 12.Asetusten konfiguroinnin jälkeen odotetaan, että SIP-rekisteröinti onnistuu. Tämän jälkeen laite on valmis käytettäväksi.

![](_page_8_Figure_0.jpeg)

# **6. VoIP-ASETUSTEN KONFIGUROINTI**

- 1. Kirjaudutaan laitteen hallintaohjelmaan www-selaimella osoitteessa 10.0.0.2
- 2. Syötetään käyttäjätunnus (admin) ja salasana (admin)
- 3. Mennään kohtaan Quick Setup

![](_page_9_Picture_107.jpeg)

- 4. Valitaan valikosta käytettävä puhelinportti sen mukaisesti, missä portissa puhelin on kiinni (Phone No: Phone 1 tai Phone 2)
- 5. Valitaan valikosta käytettävä palveluntarjoaja -> ruudulle tulee ko. palveluntarjoajan tiedot. Valmiina tulevat tiedot ovat oletuksena oikein, niitä ei tule muuttaa (poikkeuksena Sonera Puhekaista VoIP -asetuksissa domain server ja proxy server – asetukset tarvittaessa, kts. eri palveluntarjoajien tarkemmat asetustiedot jäljempänä)
- 6. Syötetään omat käyttäjätiedot, jotka on saatu operaattorilta
- 7. Kun tiedot on syötetty kenttiin, klikataan submit
- 8. Mennään kohtaan configuration / save settings / reboot / save & reboot -> odotetaan, että laite käynnistyy uudelleen
- 9. Tämän jälkeen odotetaan, että laite on rekisteröitynyt. Rekisteröitymisen tilan näkee kohdasta Quick Setup / Status: not registered/registered (**HUOM! Jos hallintaohjelma ilmoittaa, että ei ole käyttöoikeuksia, pitää hallintaan kirjautua uudelleen osoitteessa 10.0.0.2**)
- 10.Tämän jälkeen laite on valmis käytettäväksi

Tarvittaessa, jos laite ei rekisteröidy tai puhe ei kuulu, tulee myös SIP-porttiasetukset muuttaa oman palveluntarjoajan mukaiseksi kohdasta (configuration / VoIP / Port Settings). Oikeat porttiasetukset tulee tarkistaa palveluntarjoajalta, seuraavassa eri palveluntarjoajien asetuksia.

# **6.1. ERI OPERAATTOREIDEN ASETUKSET**

## 6.1.1. Finnet VoIP

SIP-asetukset:

- Active: On
- Domain Server: finnetvoip.fi
- Proxy Server: sip.finnetvoip.fi
- Outbound Proxy: sip.finnetvoip.fi
- Display Name: haluttu näyttönimi yhteydelle, esim. finnet
- User Name: Finnetin VoIP-puhelinnumero
- Register Name: sama numero kuin User Name –kohdassa
- Register Password: palveluntarjoajan antama salasana

![](_page_10_Picture_83.jpeg)

- SIP Port: 5060
- RTP Port: 41000

![](_page_10_Picture_84.jpeg)

# 6.1.2. Laajakaistapuhelin.net

SIP-asetukset:

- Active: On
- Domain Server: k4.laajakaistapuhelin.net
- Proxy Server: k4.laajakaistapuhelin.net
- Outbound Proxy: k4.laajakaistapuhelin.net
- Display Name: haluttu näyttönimi yhteydelle, esim. laajakaistapuhelin
- User Name: Laajakaistapuhelin.net puhelinnumero
- Register Name: sama numero kuin User Name –kohdassa
- Register Password: palveluntarjoajan antama salasana

![](_page_11_Picture_79.jpeg)

- SIP Port: 5060
- RTP Port: 5004

![](_page_11_Picture_80.jpeg)

## 6.1.3. Saunalahti VoIP

SIP-asetukset:

- Active: On
- Domain Server: voip.saunalahti.fi
- Proxy Server: voip.saunalahti.fi
- Outbound Proxy: tämä kenttä jätetään tyhjäksi
- Display Name: Saunalahden VoIP-puhelinnumero
- User Name: sama numero kuin Display-kohdassa
- Register Name: sama numero kuin Display–kohdassa
- Register Password: palveluntarjoajan antama salasana

![](_page_12_Picture_79.jpeg)

- SIP Port: 5060
- RTP Port: 1722

![](_page_12_Picture_80.jpeg)

# 6.1.4. TeliaSonera VoIP

SIP-asetukset:

- Active: On
- Domain Server: oman sähköpostiosoitteen loppuosa (oletuksena asetus on pp.inet.fi, mutta jos oman sähköpostiosoitteesi loppuosa on esim. pp1.inet.fi, pitää tieto muuttaa vastaamaan sitä)
- Proxy Server: oman sähköpostiosoitteen loppuosa (oletuksena asetus on pp.inet.fi, mutta jos oman sähköpostiosoitteesi loppuosa on esim. pp1.inet.fi, pitää tieto muuttaa vastaamaan sitä)
- Outbound Proxy: outbound.puhekaista.sonera.fi
- Display Name: haluttu näyttönimi yhteydelle, esim. sonera
- User Name: sähköpostiosoitteen alkuosa (etunimi.sukunimi)
- Register Name: palveluntarjoajan antama rekisteröintinimi
- Register Password: palveluntarjoajan antama salasana

![](_page_13_Picture_89.jpeg)

## Porttiasetukset:

- SIP Port: 5060
- RTP Port: 8500

#### **Port of Phone1**

![](_page_13_Picture_90.jpeg)

# 6.1.5. Free World Dial Up

SIP-asetukset:

- Active: On
- Domain Server: fwd.pulver.com
- Proxy SerSver: fwd.pulver.com
- Outbound Proxy: fwd.pulver.com
- Display Name: haluttu näyttönimi yhteydelle, esim. fwd
- User Name: Free World Dial Up -puhelinnumero
- Register Name: sama numero kuin User Name –kohdassa
- Register Password: palveluntarjoajan antama salasana

![](_page_14_Picture_79.jpeg)

- SIP Port: 5060
- RTP Port: 41000

![](_page_14_Picture_80.jpeg)

# 6.1.6. Elisa VoIP

SIP-asetukset:

- Active: On
- Domain Server: Operaattorin rekisteröintiosoite
- Proxy SerSver: Operaattorin proxy-tieto
- Outbound Proxy: Operaattorin outbound-tieto
- Display Name: haluttu näyttönimi yhteydelle, esim. elisa
- User Name: Elisa VoIP -puhelinnumero
- Register Name: sama numero kuin User Name –kohdassa
- Register Password: palveluntarjoajan antama salasana

![](_page_15_Picture_103.jpeg)

Porttiasetukset:

- SIP Port: 5060
- RTP Port: 17000

![](_page_15_Picture_104.jpeg)

# **7. FAX-TUKI**

- Laitteessa on T.38 fax-tuki
- Faksi liitetään jompaan kumpaan puhelinporttiin
- Laitteen asetuksia ei tarvitse muuttaa, jotta faksi toimisi, asetukset ovat oletuksena oikein, mutta **palveluntarjoajan puolelta pitää olla G.711u-tuki päällä, jotta faksi toimii**

# TeleWell TW-VoIP-S2

VoIP Adapter

Installation Guide

# **Contents**

![](_page_17_Picture_83.jpeg)

# **1. INTRODUCTION**

TeleWell TW-VoIP-S2 –Adapter makes possible VoIP phone calls Through Internet. In addition you need ADSL modem, Internet connection, analogical phone and VoIP contract from an ISP. There are two phone ports in the device. TW-VoIP-S2 VoIP Adapter has capability to use a different phone number in each phone port at the same time.

# **1.1. Device information**

1.1.1. Interfaces

- 1 WAN-port
- 1 LAN-port
- 2 phone ports

#### 1.1.2. In addition you need

- ADSL-modem
- Analogical phone
- Internet connection
- VoIP contract from an ISP
- 1.1.3. Features
	- SIP v1 (RFC2543), SIP v2 (RFC3261)
	- NAT, DHCP server
	- Static IP, DHCP, PPPoE
	- Phone book
	- Caller ID
	- Call forward
	- Configuration via web-browser
	- Support for T.38 fax
	- The settings of several ISPs ready in quick start

## **1.2. Package Contents**

- TeleWell TW-VoIP-S2-Gateway
- Power Supply, 12 V 0.6 A
- RJ45-Ethernet cable
- RJ11-Telephone cable
- Quick Installation Quide
- CDROM (english manual)

# **2. Ports and Buttons**

![](_page_19_Figure_1.jpeg)

![](_page_19_Picture_50.jpeg)

# **3. LED Description**

![](_page_20_Picture_1.jpeg)

![](_page_20_Picture_34.jpeg)

![](_page_21_Figure_0.jpeg)

# **4. DEFAULT SETTINGS**

#### **4.1. COMPUTER**

- Configure the Obtain an IP Address automatically for LAN card
- Please follow steps Start/Control Panel/Network Connections/ right click Local Area Connection and then click Properties/ click Internet Protocol (TCP/IP) and then click Properties/ select Obtain an IP Address automatically and then click OK

![](_page_22_Picture_69.jpeg)

#### **4.2. ADSL MODEM**

• To function correctly the VoIP adapter needs a dynamic IP from the ISP, so the ADSL modem's status must be Pure Bridge LLC (at least the port's adapter is connected to)

#### **4.3. VoIP ADAPTER**

- Default IP address: 10.0.0.2
- User Name: admin
- Password: admin

# **5. CONFIGURATION**

- Launch the Web Browser
- Enter the LAN port default IP address 10.0.0.2 in the address bar
- Enter the username (admin) and password (admin)

#### **5.1. Quick Start**

The settings of several ISPs are ready in quick start. You can select the right ISP from the menu. There are ready the right Domain Server, Proxy Server, Outbound Proxy and Display Name settings. You have to only add your own User Name, Register Name and Register Password. (see page 26)

![](_page_23_Picture_38.jpeg)

![](_page_24_Picture_145.jpeg)

## **5.1.1. ISP settings**

## 5.1.1.1. Finnet VoIP

SIP settings:

- Active: On
- Domain Server: finnetvoip.fi
- Proxy Server: sip.finnetvoip.fi
- Outbound Proxy: sip.finnetvoip.fi
- Display Name: finnet
- User Name: Your own Finnet VoIP phone number
- Register Name: same as User Name
- Register Password: Your own Finnet VoIP password

![](_page_25_Picture_83.jpeg)

- SIP Port: 5060
- RTP Port: 41000

![](_page_25_Picture_84.jpeg)

# 5.1.1.2. Laajakaistapuhelin.net

SIP settings:

- Active: On
- Domain Server: k4.laajakaistapuhelin.net
- Proxy Server: k4.laajakaistapuhelin.net
- Outbound Proxy: k4.laajakaistapuhelin.net
- Display Name: laajakaistapuhelin
- User Name: Your own Laajakaistapuhelin.net VoIP phone number
- Register Name: Same as User Name
- Register Password: Your own Laajakaistapuhelin.net VoIP password

![](_page_26_Picture_79.jpeg)

- SIP Port: 5060
- RTP Port: 5004

![](_page_26_Picture_80.jpeg)

# 5.1.1.3. Saunalahti VoIP

## SIP settings:

- Active: On
- Domain Server: voip.saunalahti.fi
- Proxy Server: voip.saunalahti.fi
- Outbound Proxy: this field is empty
- Display Name: Saunalahden VoIP-puhelinnumero
- User Name: Your own Saunalahti VoIP phone number
- Register Name: Same as User Name
- Register Password: Your own Saunalahti VoIP password

![](_page_27_Picture_79.jpeg)

- SIP Port: 5060
- RTP Port: 1722

![](_page_27_Picture_80.jpeg)

# 5.1.1.4. TeliaSonera VoIP

SIP settings:

- Active: On
- Domain Server: End part of Your own email address (for example pp.inet.fi, pp1.inet.fi)
- End part of Your own email address (for example pp.inet.fi, pp1.inet.fi)
- Outbound Proxy: outbound.puhekaista.sonera.fi
- Display Name: sonera
- User Name: first part of email address (firstname.lastname)
- Register Name: Register Name of ISP
- Register Password: Your own Sonera VoIP password

![](_page_28_Picture_80.jpeg)

- SIP Port: 5060
- RTP Port: 8500

![](_page_28_Picture_81.jpeg)

# 6.1.5. Free World Dial Up

SIP settings:

- Active: On
- Domain Server: fwd.pulver.com
- Proxy SerSver: fwd.pulver.com
- Outbound Proxy: fwd.pulver.com
- Display Name: fwd
- User Name: Your own FWD VoIP phone number
- Register Name: Same as User Name
- Register Password: Your own FWD VoIP password

![](_page_29_Picture_79.jpeg)

- SIP Port: 5060
- RTP Port: 41000

![](_page_29_Picture_80.jpeg)

## 6.1.6. Elisa VoIP

### SIP settings:

- Active: On
- Domain Server:
- Proxy SerSver:
- Outbound Proxy:
- Display Name: elisa
- User Name: Your own Elisa VoIP phone number
- Register Name: same as User Name
- Register Password: Your own Elisa VoIP password

![](_page_30_Picture_83.jpeg)

Porttiasetukset:

- SIP Port: 5060
- RTP Port: 17000

![](_page_30_Picture_84.jpeg)

# **5.2. Configuration / VoIP port Settings**

You can setup the SIP and RTP port number in this page. Each ISP provider will have different SIP/RTP port setting, please refer to the ISP to setup the port number correctly. When you finished the setting, please click the Submit button.

![](_page_31_Picture_37.jpeg)

# **6. FAX SUPPORT**

- Support for T.38 fax
- Connect the fax one or the other phone port
- The fax settings are correct as a default, you don't have to change anything, but **the G.711u function must be activated by the ISP**

# **Declaration of Conformity**

![](_page_32_Picture_31.jpeg)

Supplementary information:

The product herewith complies with the requirements of the Low Voltage Directive 73/23/EE, the EMC Directive 89/336/EEC and the R&TTE directive 1999/5/EC (Annex II) and carries CE-marking accordingly.

Järvenpää, Finland

1.5.2007

Place

Date

Markku Åberg, General Manager